### Update your Original Shrewsbury page

- 1. You will receive an email from [admin@originalshrewsbury.com.](mailto:admin@originalshrewsbury.com) This will detail instructions on setting your password for your account.
- 2. Once your password is set, you can login in future by visiting **[originalshrewsbury.co.uk/user](https://originalshrewsbury.co.uk/user)**. Keep a note of your username, this is not your email address.
- 3. Once logged in, you will see your Dashboard, from here you can edit your listing (Places) and manage or create events (Events)

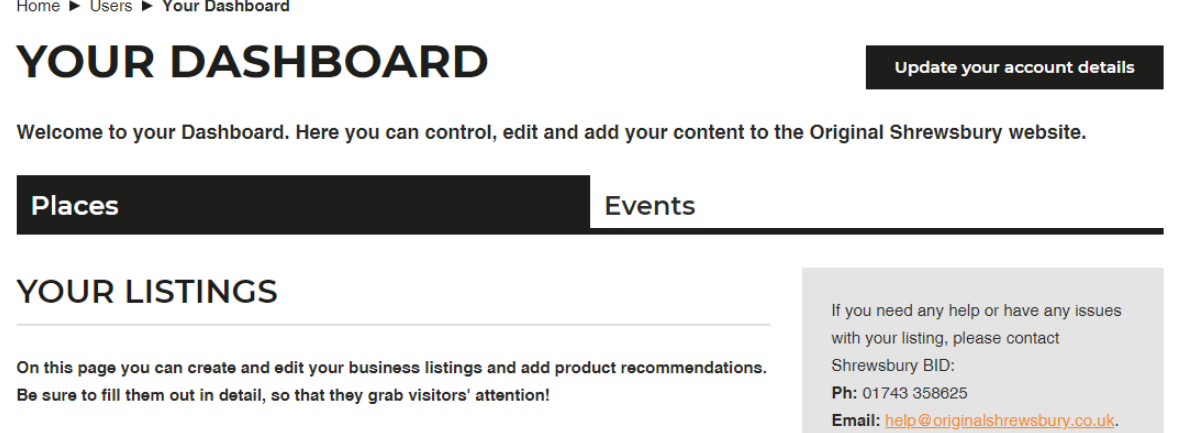

4. On the Places tab, scroll to the listing you would like to amend and click 'Edit'.

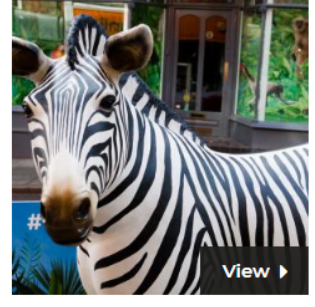

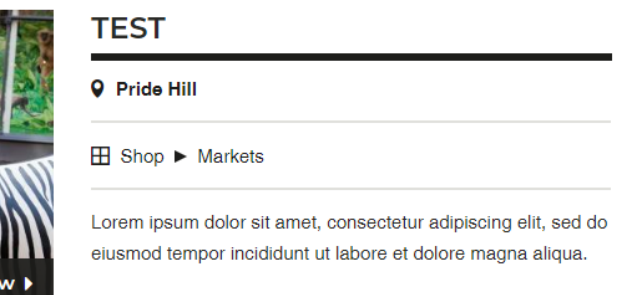

Edit

5. You will then see a page titled 'Create Page', under which, there are 4 named tabs, Top, Info, About and Opening Times. To ensure that your page is as informative as possible, please work through each field, filling in the information as required. Those marked with a red star are mandatory fields, you will not be able to progress without filling these in.

### Create Place ®

#### **Content Moderation**

You can edit your content as many times as you like but you need to submit for review before the page can go live.

When you are finished editing your content, set the Moderation state (at the bottom of this page) to 'Needs Review' and click Save.

We will then review your content updates and publish or suggest amendments

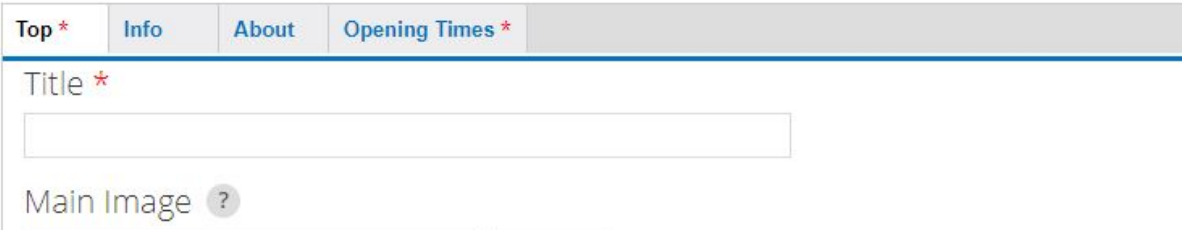

6. If you are unsure what the title of a field is requesting, hover over the '?' symbol, this will give you further detail about what you should enter.

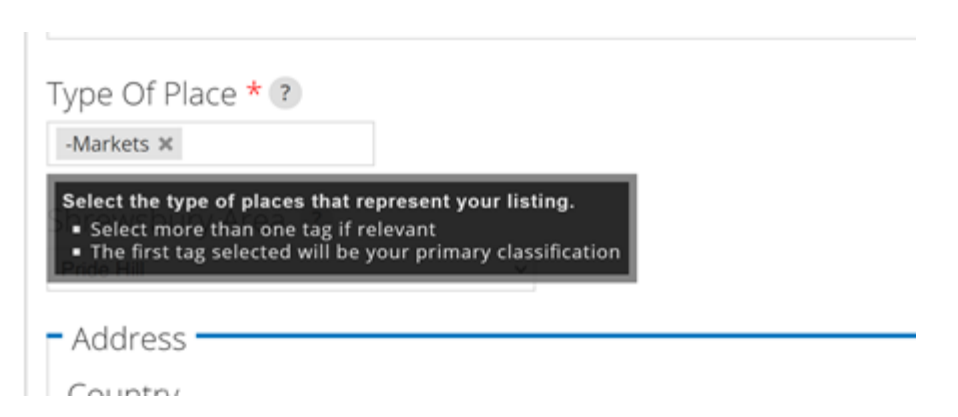

7. The more information you are able to enter, the better your page will look and the more useful it will become to the public. There is space for text, videos, images, opening hours and even tick boxes for you to select facilities.

8. Once you are happy that you have filled in as much information as possible, scroll to the bottom of the page and change the 'Moderation state' to 'Needs Review' and then 'Save'. Your content will then be approved and uploaded to Original Shrewsbury.

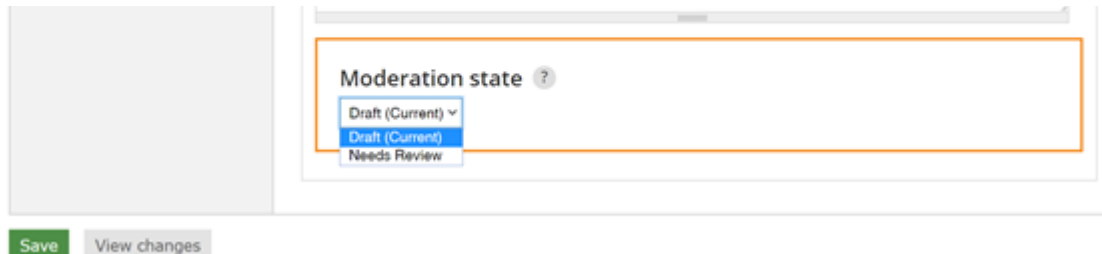

#### **Examples of updated pages:**

<https://originalshrewsbury.co.uk/visit/tanners> <https://originalshrewsbury.co.uk/visit/sabrina-boat>

#### Create an Event

- 1. You will receive an email from [admin@originalshrewsbury.com.](mailto:admin@originalshrewsbury.com) This will detail instructions on setting your password for your account.
- 2. Once your password is set, you can login in future by visiting **<https://originalshrewsbury.co.uk/user>**. Keep a note of your username, this is not your email address.
- 3. Once logged in, you will see your Dashboard, from here you can edit your listing (Places) and manage or create events (Events)

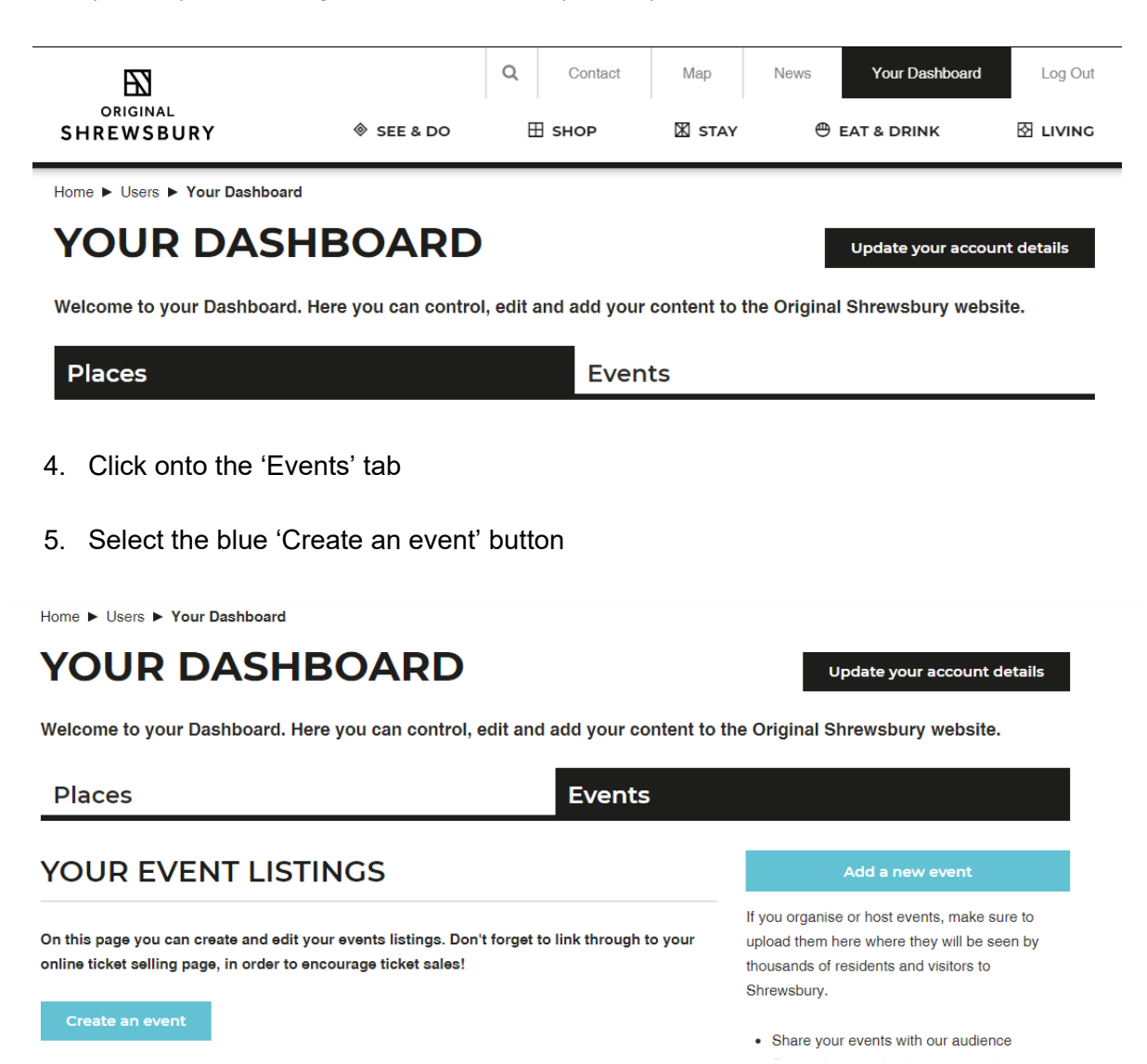

6. You will then see a page titled 'Create Event', under which, there are 3 named tabs, Main Listing, Location and Facilities and Supporting Information. Work through these tabs with all the information about your event. To ensure that this page is as informative as possible, please work through each box, filling in the information as required. Those marked with a red star are mandatory fields, you will not be able to progress without filling these in.

### Create Event ®

#### **Content Moderation**

You can edit your content as many times as you like but you need to submit for review before the page can go live.

When you are finished editing your content, set the Moderation state (at the bottom of this page) to 'Needs Review' and click Save. We will then review your content updates and publish or suggest amendments

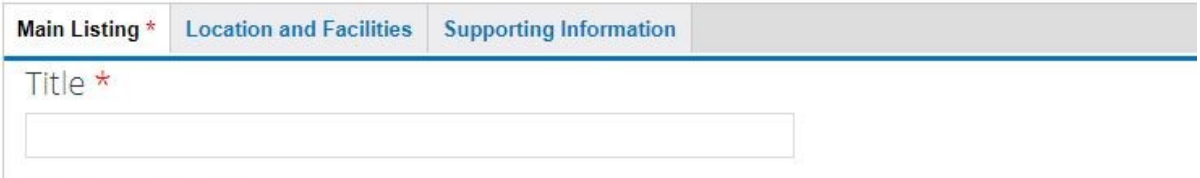

7. Once you are happy that you have filled in as much information as possible, scroll to the bottom of the page and change the 'Moderation state' to 'Needs Review' and then 'Save'. Your event will then be approved and uploaded to Original Shrewsbury.

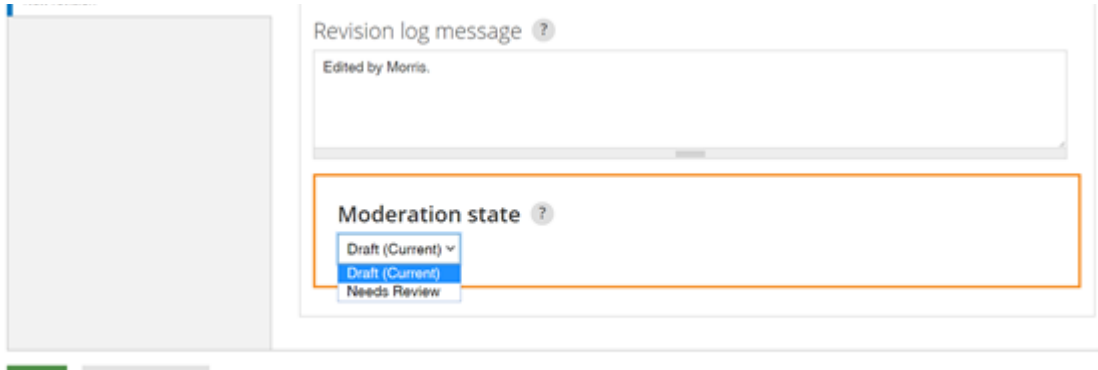

#### **Examples of events:**

Save View changes

<https://originalshrewsbury.co.uk/see-do/events/shrewsbury-folk-festival> <https://originalshrewsbury.co.uk/see-do/events/titanic-honour-glory>